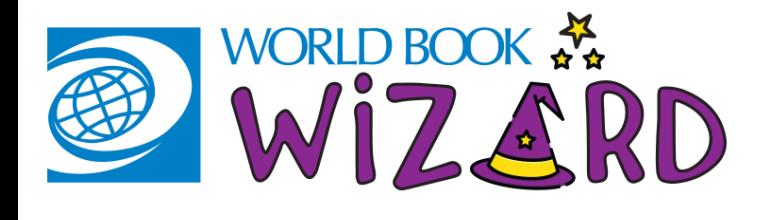

### HOW TO USE WORLD Book Wizard-Teacher

## FIND IT AND LOG ON

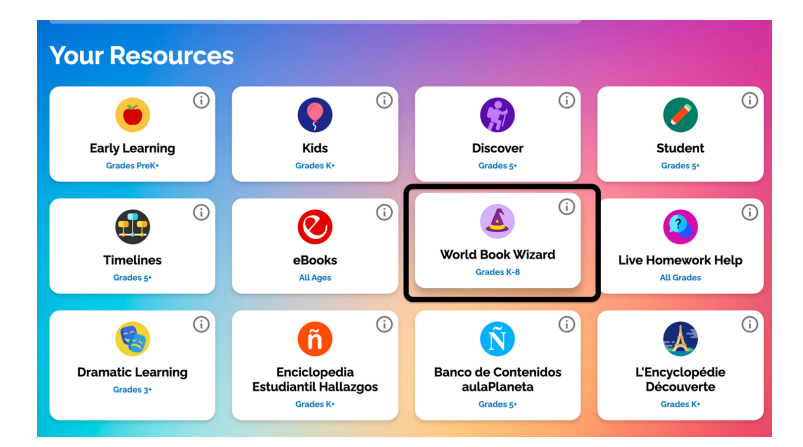

#### 1. FIND WIZARD ON THE SUPER HOME PAGE

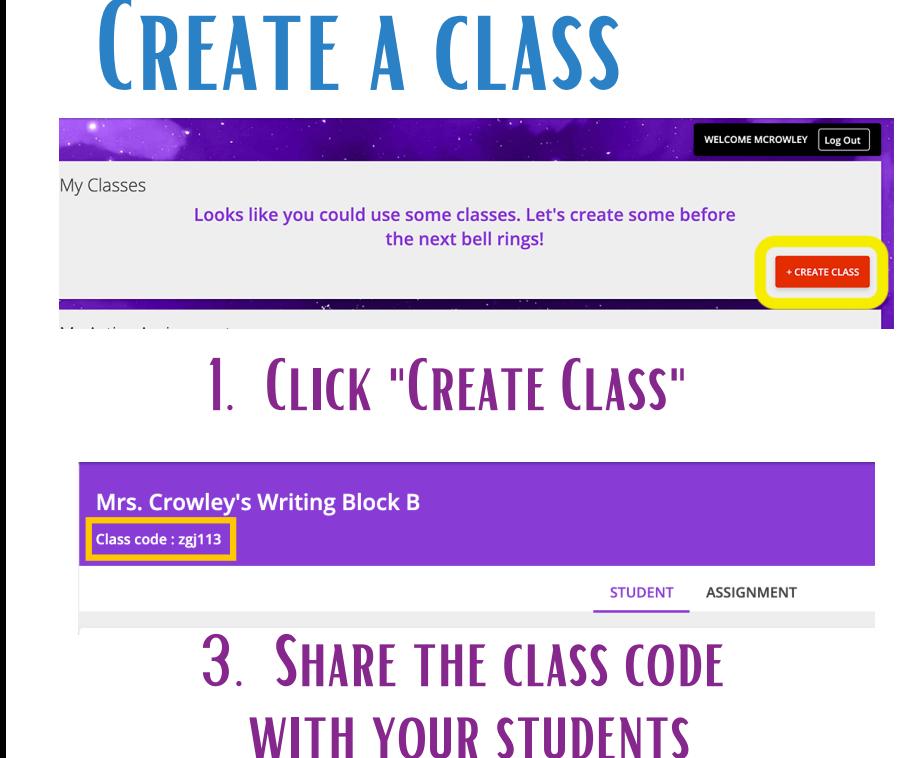

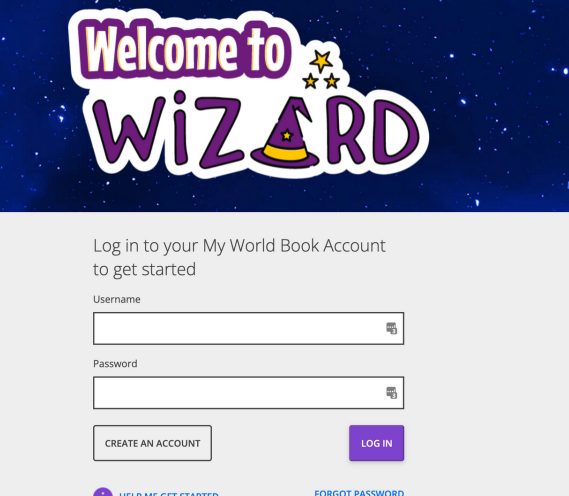

# **2. LOG IN WITH YOUR<br>MY WORLD BOOK ACCOUNT**

Note: Teacher accounts require a teacher code on their first login. Contact your account admin FOR YOUR ACCOUNT'S UNIQUE TEACHER CODE.

### 2. Fill in the fields

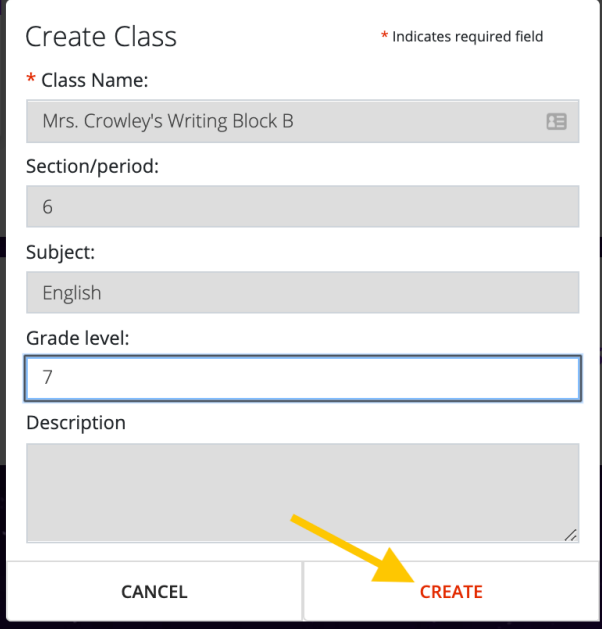

#### **CREATE AN ASSIGNMENT** CLICK "CREATE ASSIGNMENT" 2. Select Course or Drill My Active Assignments Let's put your students to work. Create your first assignment here Create assignment BROWSE DRILLS Select one of the options below to browse for available content to assign. COURSE **DRILL** 3. Filter Drills by subject 4. Fill in the fields or grade level. Click Assign. Choose a due Date 09-18-2020 曲 \* Assign to a class: Comparing Numbers to One Million Choose your subjects: Tip: link content  $\overline{\mathbf{v}}$ Science Block A  $\overline{\phantom{a}}$  $\overline{a}$ ASSIGN Assign to specific students: (1 of 6 students) Language Arts to build **Cocial Chudien** Eactors Select Students  $\lambda$ **START** Show off all of that knowledge you learned about factors Choose your grade levels: **BACKGROUND** ACCICN  $\Box$  All Students Kindergarten Grade<sup>+</sup> o search **Fractions: Equivalent Fractions** Grade 2 Grade 3 **CTART** knowledge and Identify and form least common multiples and least common d  $\Box$  Martinez, Gina identify and create equivalent fractions Grade 4 Grade 5 ASSIGN Paulson, Tommy Grade 6 Grade 7 differentiate by Fractions: Interpret, Write, and Compare Rotheiser, Jessica Grade 8 **START** Read, write, interpret, compare, and order fractions and mixed fractional student, Sample assigning to Choose types: (j Turner, Angelina Multiples Course Dril **CTAD**  $\Box$  Williams, Megan individual Impress your teacher by o rthi finding multiples of a Choose a standard: **ASSIGN**  $\overline{\mathbf{0}}$  add Common Core for English Language **STUDENTS** Place Value of Numbers to One Million rldbookonline.com/student-new/... X

#### 1. Select a class

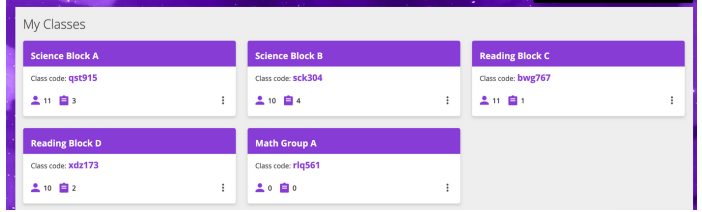

#### 2. Click the "Reports" Tab. For additional details click "Generate Reports"

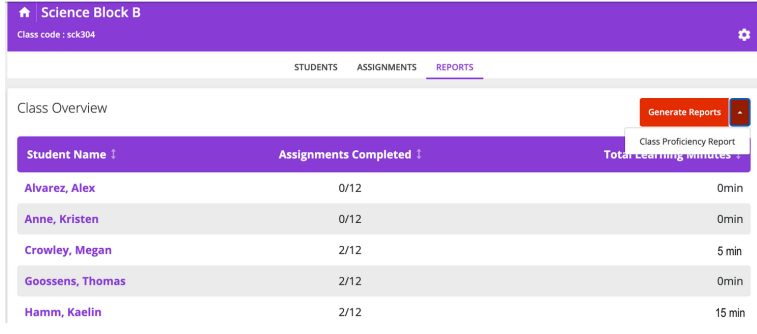

## **MONITOR STUDENT PROGRESS**

### 3. View your report as a CSV

#### WizardProficiencyReport\_Science Block A

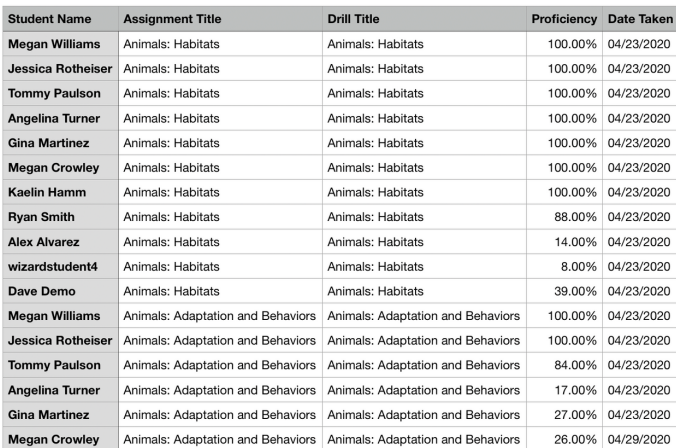